# Giant X10 Quick Setup Guide

# - Specification

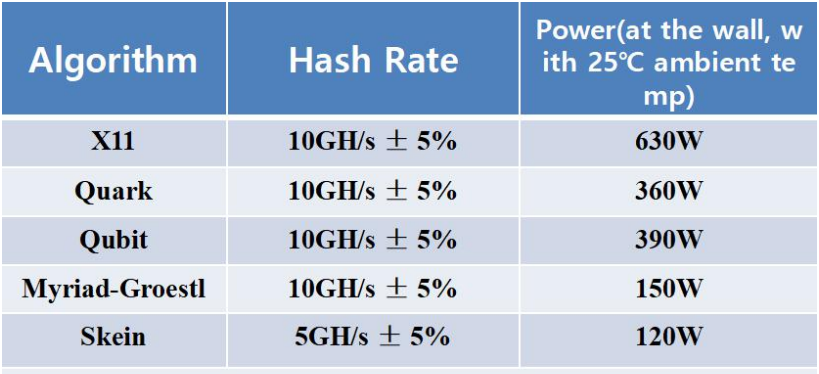

Note:

\* Not support X13, X14, X15

\* Soon can add 2 new algorithms by updating(7 algorithms supported)

## - PSU

We recommend 850watt PSU or higher for making sure a sufficient output. (but like if you only intend to use Skein, then you can buy a lower PSU.)

Note that each miner can only be powered by one single PSU. (it is okay to use 1 big PSU for 2 **miners )**

## - Installation

You only have to prepare **1 \* internet cable, 6 \* 12V\_6Pin connector .**

Take into consideration some PSU may don't have such this connectors, we will send 3 extra connector switcher.

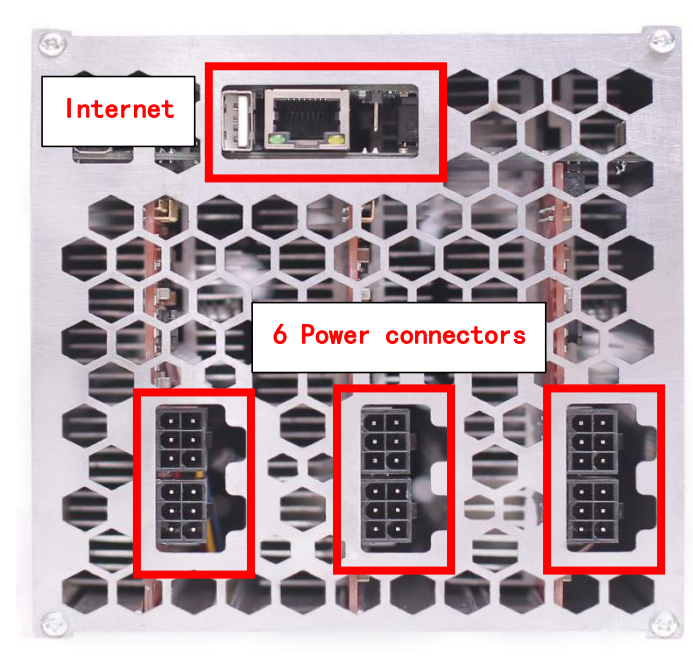

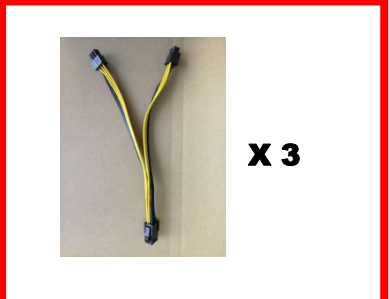

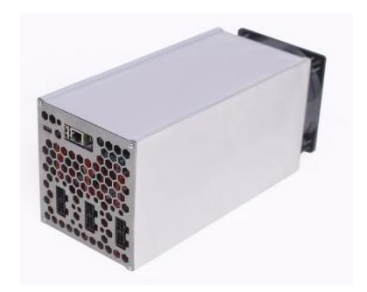

### - Inner web setup guide

Just like our previous miner. After setted up the network and PSU. Then turn it on, Blue light shall start blinking for a while and will turn to on solid. Next you have to find its IP address(from your router or by using baikal ip scanner) and input to browser to access to this page.

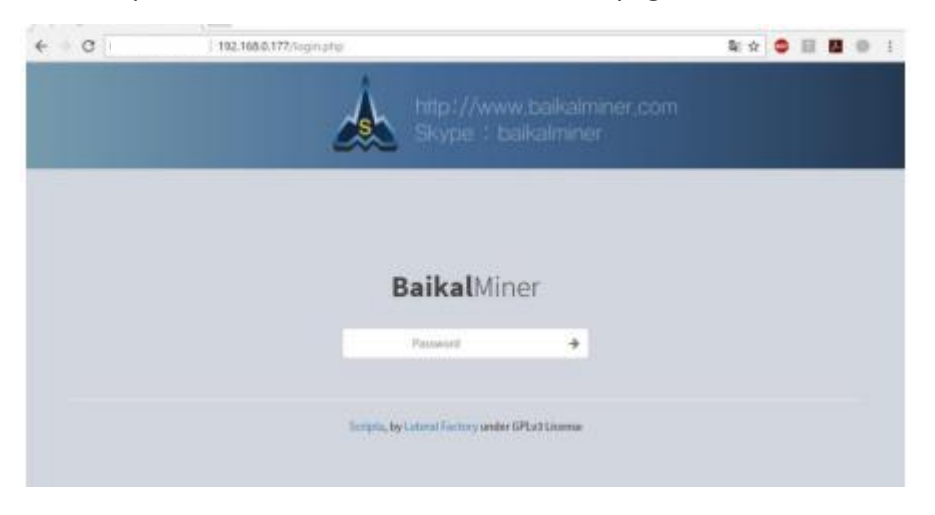

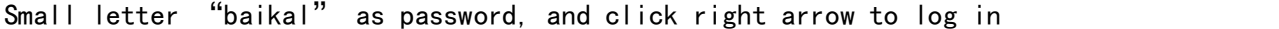

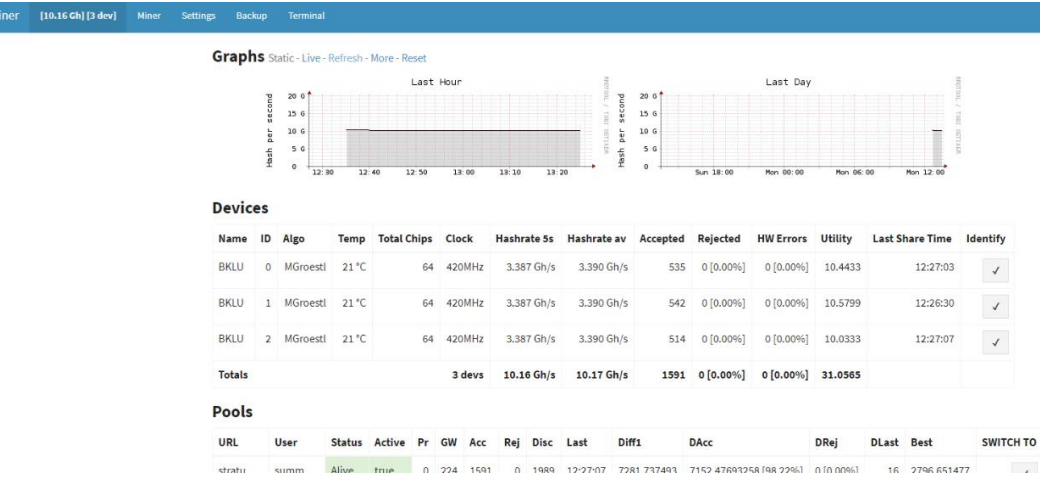

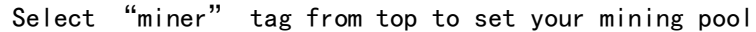

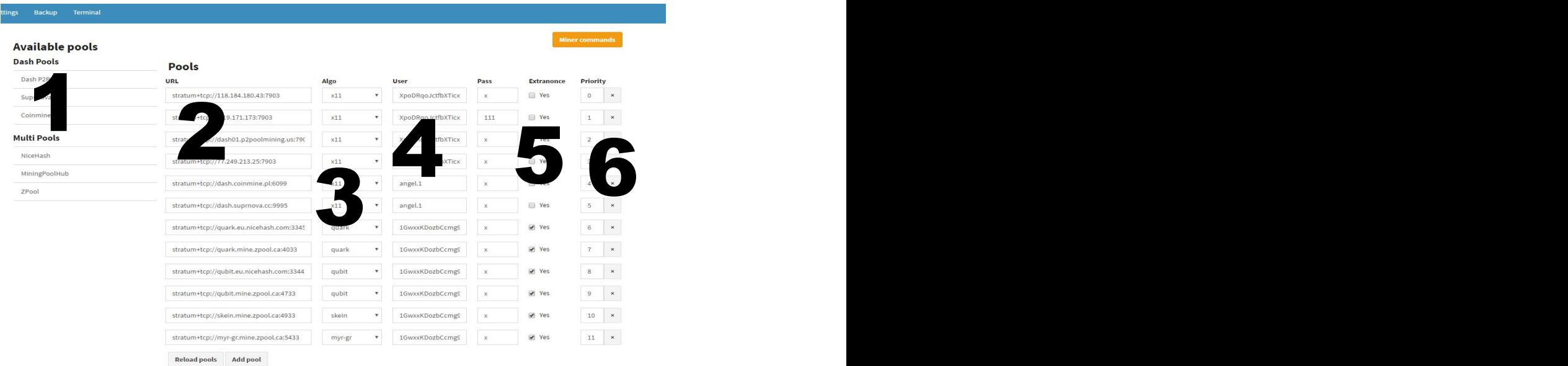

**SGMINER Options** 

- 1) Default pool link
- 2) Server URLs
- 3)Algorithm
- 4) Wallet address (user)
- 5) password (normally set as X)
- 6) Extranonce (enhance your mining efficiency)
	- Check first if pool support this function,(such as nicehash, zpool)
	- Leave the box unchecked if the pool doesn't Extranonce
	- Availability of supporting Extranonce should ask pool Operator
- 7) Priority

- The lower the value set, the higher the priority is. Miner will switch to second priority pool upon disconnection with current highest priority pool, when the higher priority pool alive again, miner will switch back.

# **NOTE**

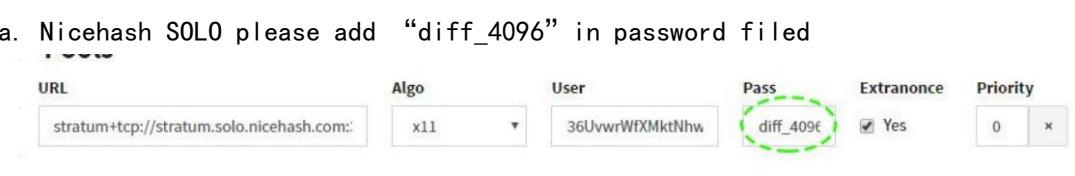

b. Fan rate could be adjusted from adding SGMINTER OPTIONS under "Miner" Tag. **SGMINER Options** 

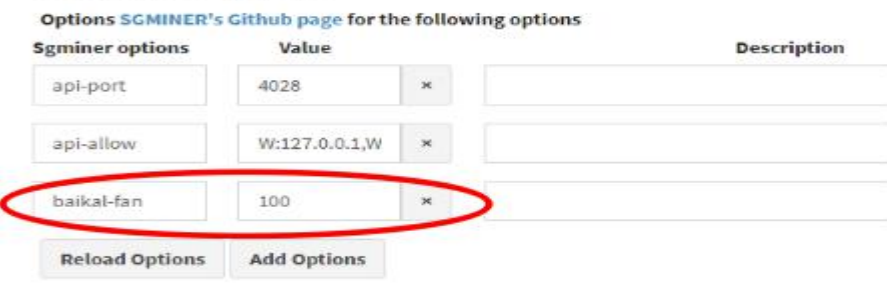

C. Nicehash/miningpoolhub/zpool multi-algo autoswitching quick set(backup page)

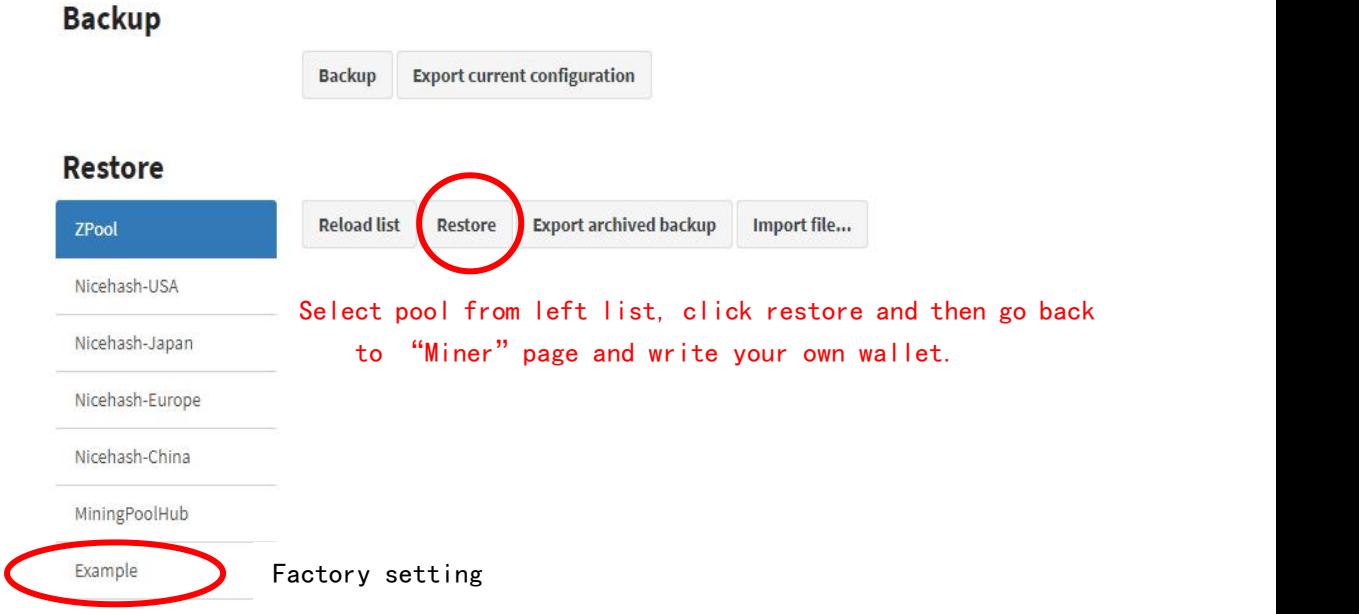

# - SD Card Update

### Preparation:

Download PiZero image and Win32diskImager Utility: https://github.com/baikalminer/GX10/tree/master/orangepi

### Update OrangePl SD Card

-Turn Giant X10 off.

-Remove the SD Card from the OrangePI Controller.

-Read the SD card on your computer and check which drive letter it assigned. -Run the win32diskImager utility.

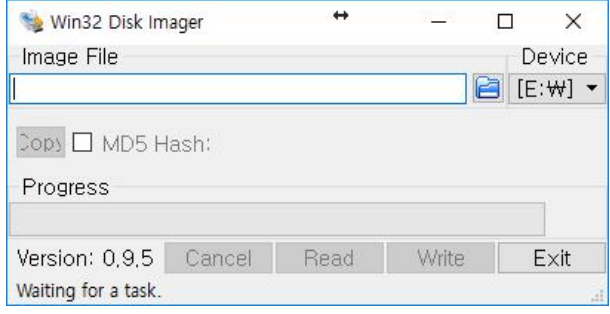

#### -Select the PiZero\_GX10\_Date\_Version.img

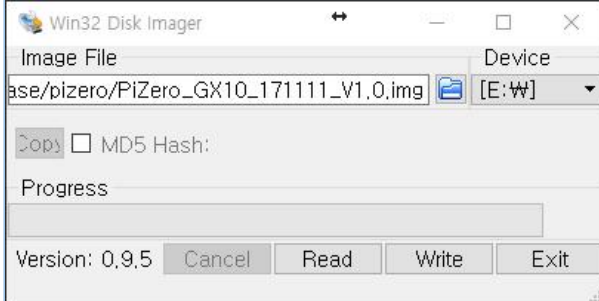

-Select the driver letter of the SD card in the device box.

Be careful to select the correct drive; if you get the wrong one you can destroy your data on the computer's hard disk!

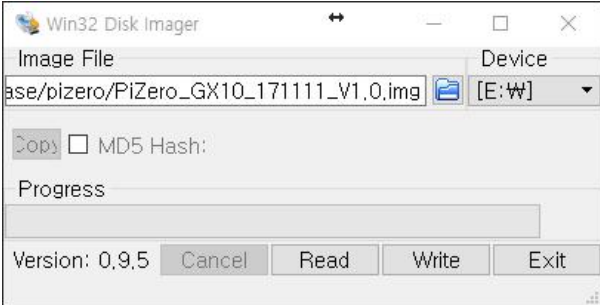

-Click Write and wait for the write to complete.

-You are now ready to plug the card into your OrangePI